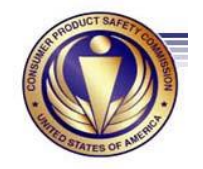

**Office of Facilities Services** March 2, 2016

# **TRANSIT SUBSIDY BENEFIT PROGRAM**

New Application process/steps to start your online Transit Subsidy Benefit Program—

**Certify the Transit Benefit Subsidy** - Please complete the following steps:

Complete the following process. Access the TMS website and take the Transit Benefit Integrity Awareness Training at [https://tms.ibc.doi.gov/learning/user/login.do.](https://tms.ibc.doi.gov/learning/user/login.do)

# **TMS Training**

*All* applicants must complete the **"Transit Benefit Integrity Awareness Training"** in TMS before your application can be approved. Please Visit: Link to TMS login screen

# **Complete Transit Benefit Integrity Awareness Training—**

- 1) Log on to DOT TRANServe website at<http://transerve.dot.gov/participants.html>
- 2) Down from the left side of "Participants" page
- 3) Click/select on "CPSC" for Consumer Product Safety Commission
- 4) At 2<sup>nd</sup> subparagraph, select/click on "Transit Benefit Integrity Awareness Requirement (TMS)
- 5) Wait for few seconds, the system will take/link you to the "TMS" for the Transit Benefit Integrity Awareness training screen
- 6) At the "Welcome! Please Sign In" screen, type your User ID and Password.

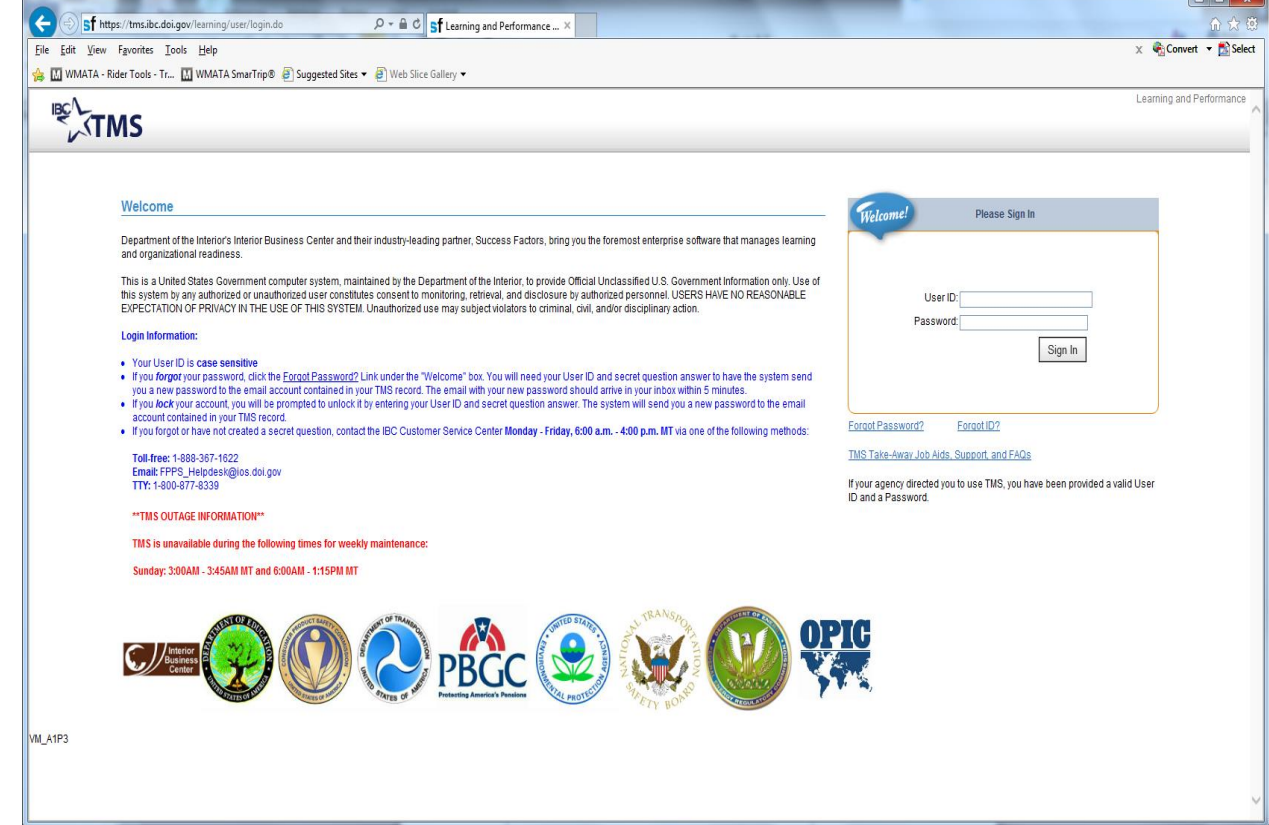

(Cont'd)

**OR**

- 1) Go to [https://tms.ibc.doi.gov/learning/user/login.do.](https://tms.ibc.doi.gov/learning/user/login.do)
- 2) In the catalog search box, type "Transit Benefit Integrity Awareness Training"

Upon completion of the training, provide a copy of the Certificate of Completion to Kim-Anh Rester, Transit Benefit Coordinator/POC at [krester@cpsc.gov](mailto:krester@cpsc.gov) by email.

#### 1. **SUBMIT ONLINE APPLICATION WITH DOT TRANSERVE WEBSITE**–

- 1) Access to the U.S. DOT TRANServe website at<http://transerve.dot.gov/participants.html> to apply for an on-line Transit Benefit Application.
- 2) Go to:<http://transerve.dot.gov/>
- 3) Open the "Participants" Page
- 4) Click "CPSC"
- 5) Click "CPSC" Transit Benefit Program Enrollment/Change Application"
- 6) Enter your **Consumer Product Safety Commission** official email address

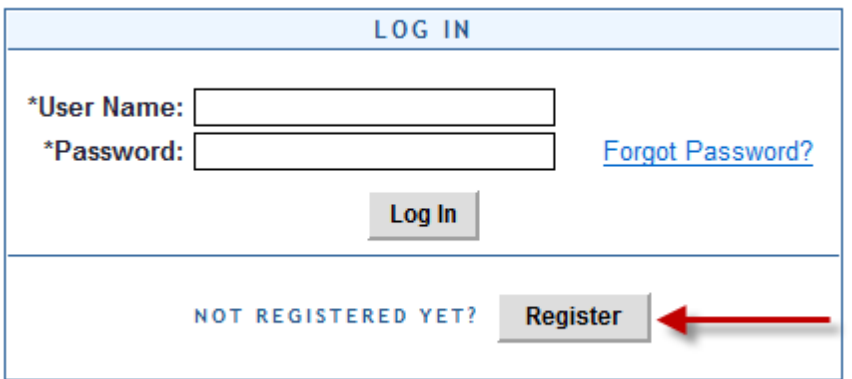

- 7) Click "Register" (i.e. First [Initial.Last@cpsc.gov\)](mailto:Initial.Last@cpsc.gov)
- 8) Enter your Name, as it appears on your Gov't ID

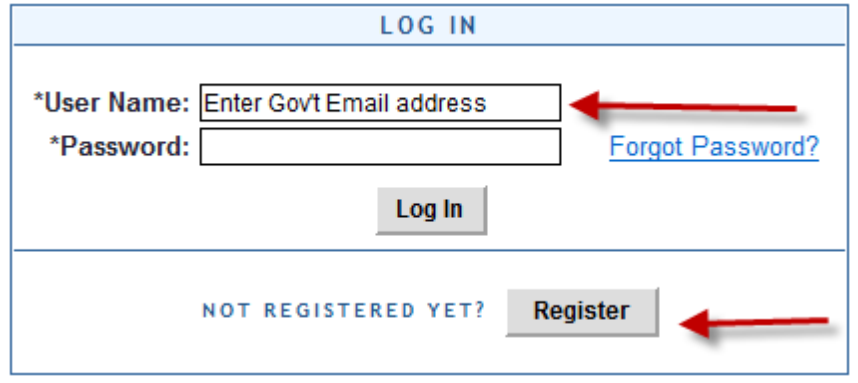

- i. Select "CPSC" from the Agency/Mode drop down box
- ii. Enter your office phone number
- iii. Enter a Hint to help you remember your password

**Remember – You ONLY REGISTER ONCE – The first time you use the system. A temporary password will come via your CPSC email.**

-2-

(Cont'd)

1. Click "Log In"

# 2. **Did you forget your password?**

- a. Go to: http://transerve.dot.gov/
- b. Open the "Participants" Page

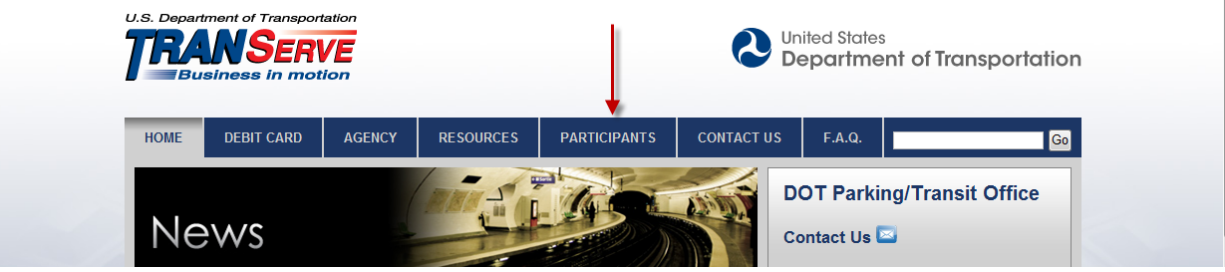

- 3. Click "CPSC" then
- 4. Click "CPSC Transit Benefit Program Enrollment/Change Application "
- 5. Enter your Consumer Product Safety Commission email address
- 6. Click "Forgot Password

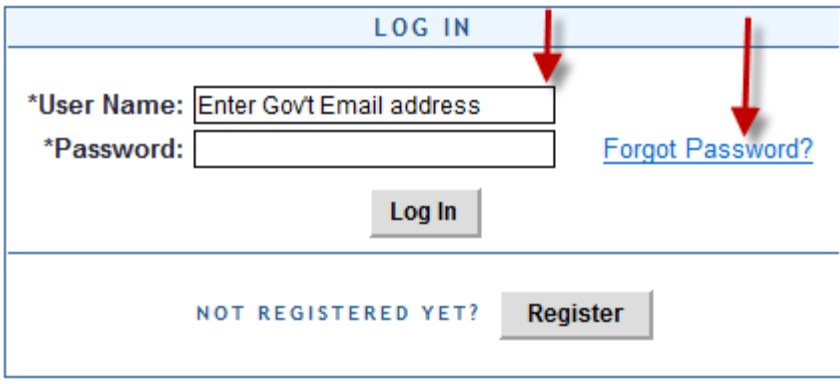

- 1) Enter your Consumer Product Safety Commission email address and choose…
- 2) "Try Again" or "Send it by Email"

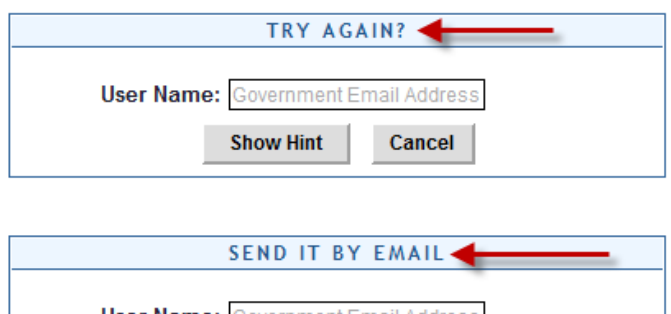

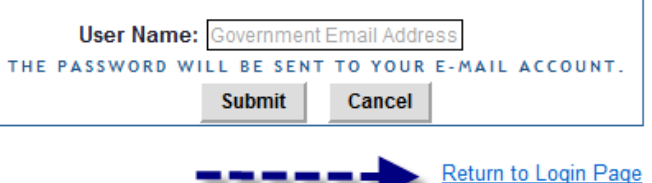

-

(Cont'd)

Or Click "Return" to get back to the Login Page

### **REMEMBER**

The CPSC Transit Benefit Program Team is always here to assist you Please email questions to [Krester@cpsc.gov](mailto:Krester@cpsc.gov)

- Down from your left of "Participants" page, select/click on "CPSC"
- At "CPSC" screen, select/click option "Transit Benefit Program Application System"
- At "LOG IN" screen, type your **Username** is your work e-mail address (JDoe@cpsc.gov)
	- i. Select "Certify/Enroll"
	- ii. Select "Continue"
	- iii. Complete online application.

### **Use your CPSC email address to create a Username on the DOT TRANServe Transit Benefit Application Website**

**-** Log on to: [https://transitapp.ost.dot.gov](https://transitapp.ost.dot.gov/)

#### You must use your CPSC email address as your Username.

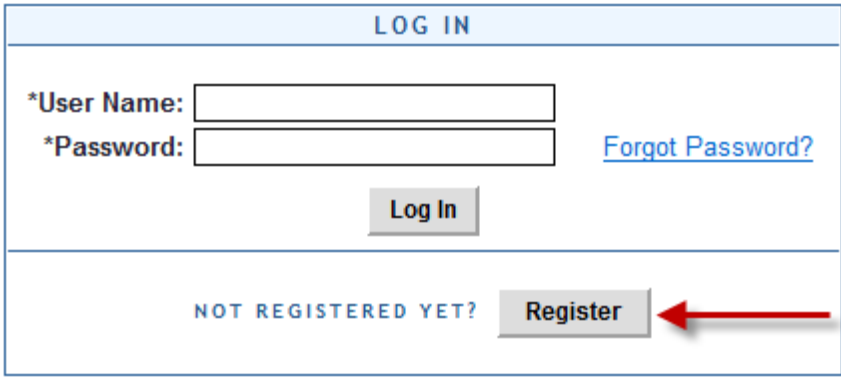

If this is your first time in this system - click the "Register" button

### **REMEMBER – YOU ONLY NEED TO REGISTER THE FIRST TIME YOU USE THE SYSTEM**

- 1) Complete the registration form
- 2) Use your Government Email address as your User Name

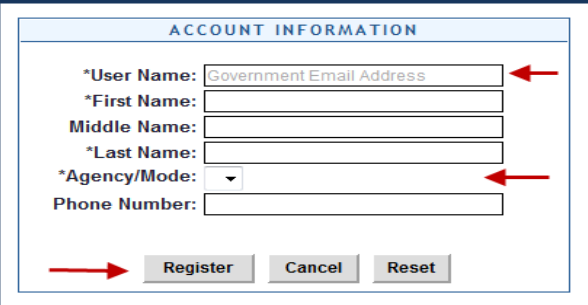

(Cont'd)

1) Select "CPSC" from the Agency/Mode drop-down box

### 2) Click "Register"

NOTE**-** A temporary password will be emailed to you. When you receive your temporary password, please follow these Instructions:

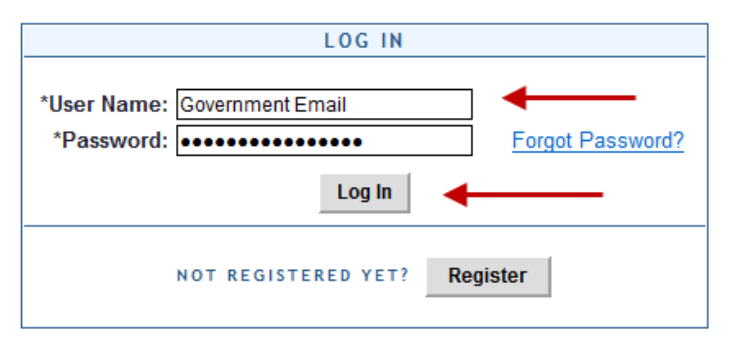

- 3) **Type in your User Name and Password**
- 4) **Click "Log In"**

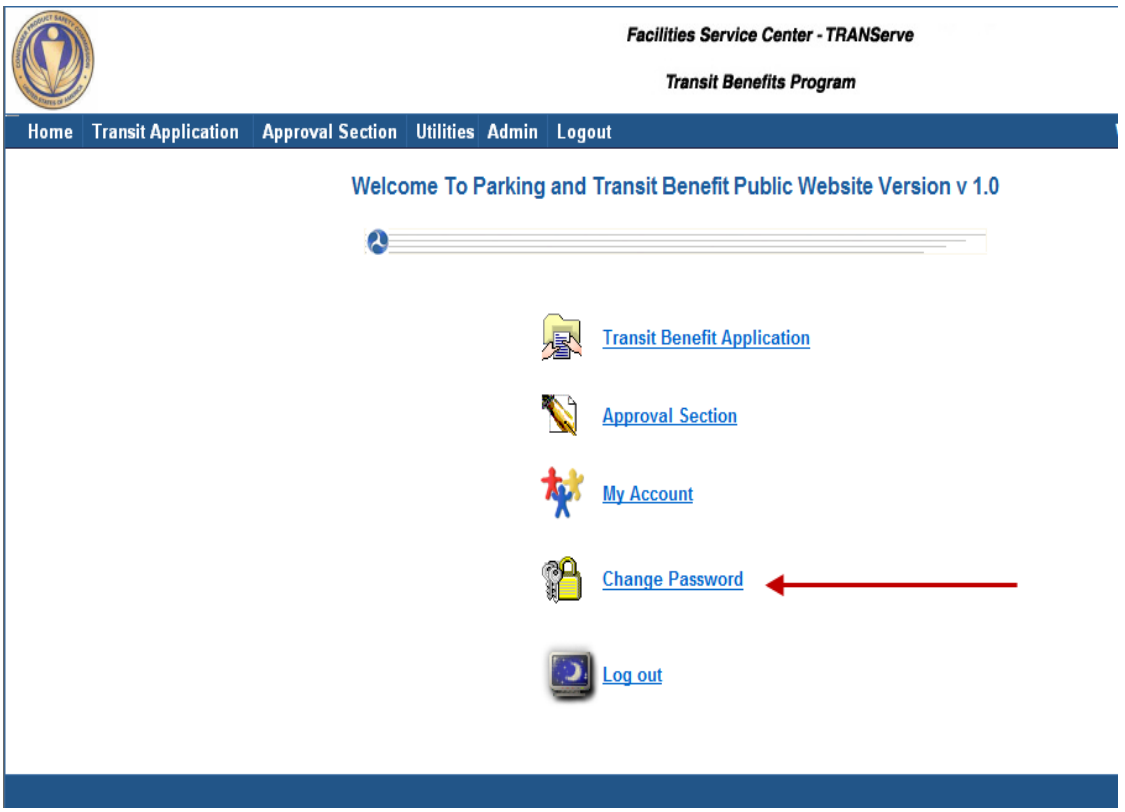

(Cont'd)

- Select "Change Password" **CHANGE PASSWORD Show Hint** \*Current Password: ............ \*Create New Password: .............. \*Reenter New Password: --------------\*Create a Hint: My DC Address A hint is a meaningful personal association to help you remember your password. This is optional, but highly recommended. **Submit** 
	- Complete the Change Password form
	- Click "Submit"
	- "Password Changed!" will be displayed

Click "Home" on the blue task bar to continue

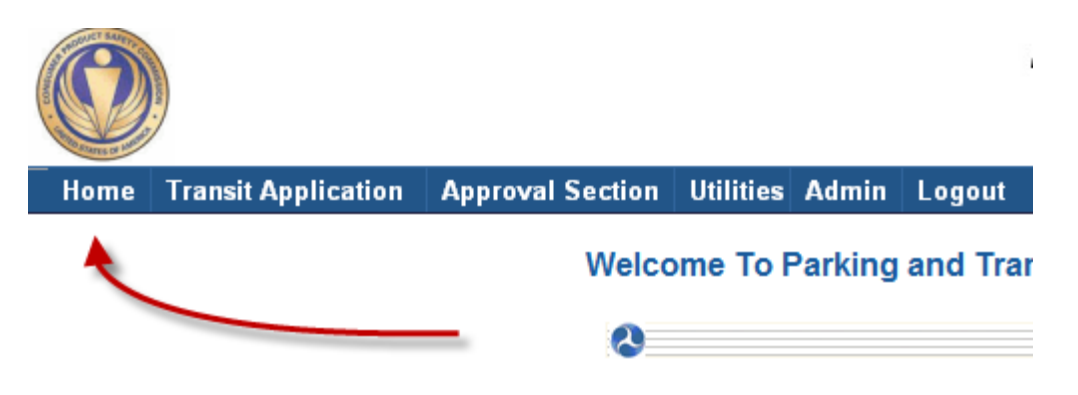

(Cont'd)

# TO APPLY, WITHDRAW, REQUEST INFORMATION OR CHANGE EXISTING INFORMATION SELECT:

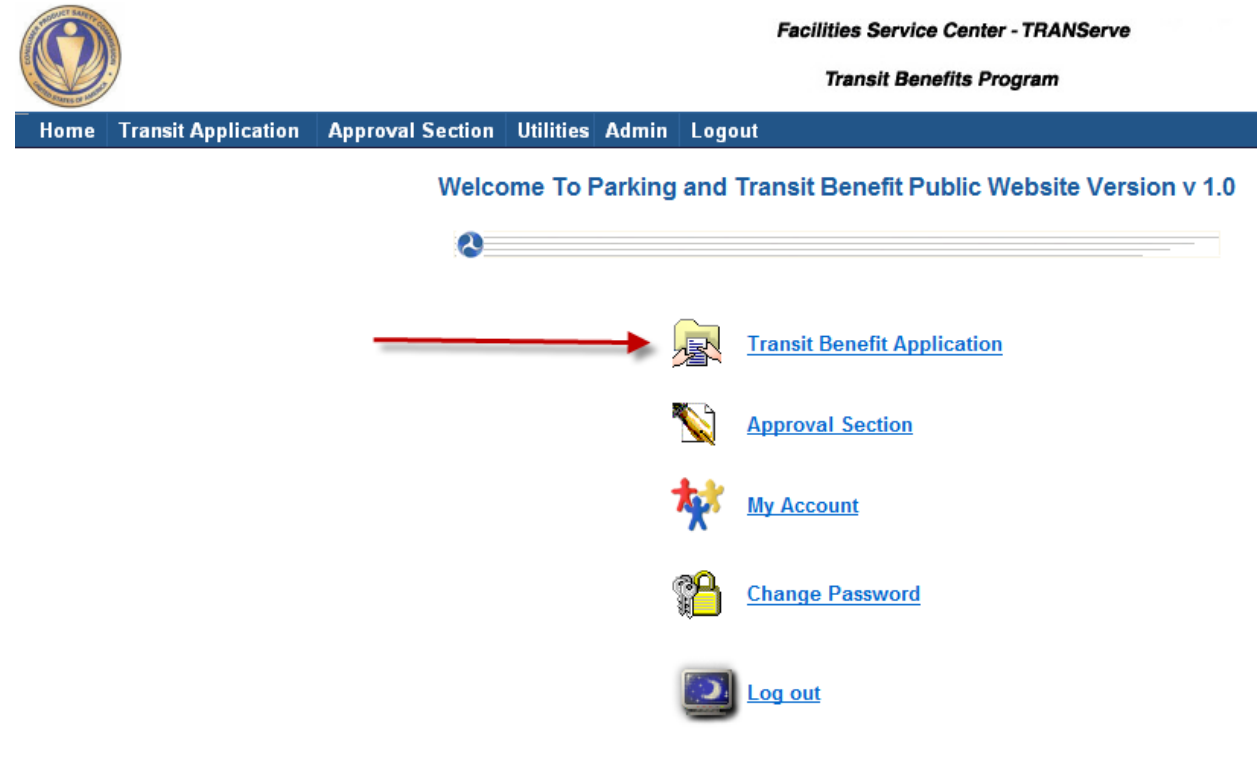

**TO UPDATE ACCOUNT INFORMATION (NAME, USERNAME, PHONE NUMBER, EMAIL ADDRESS ETC.)**

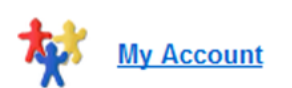

**Select:** 

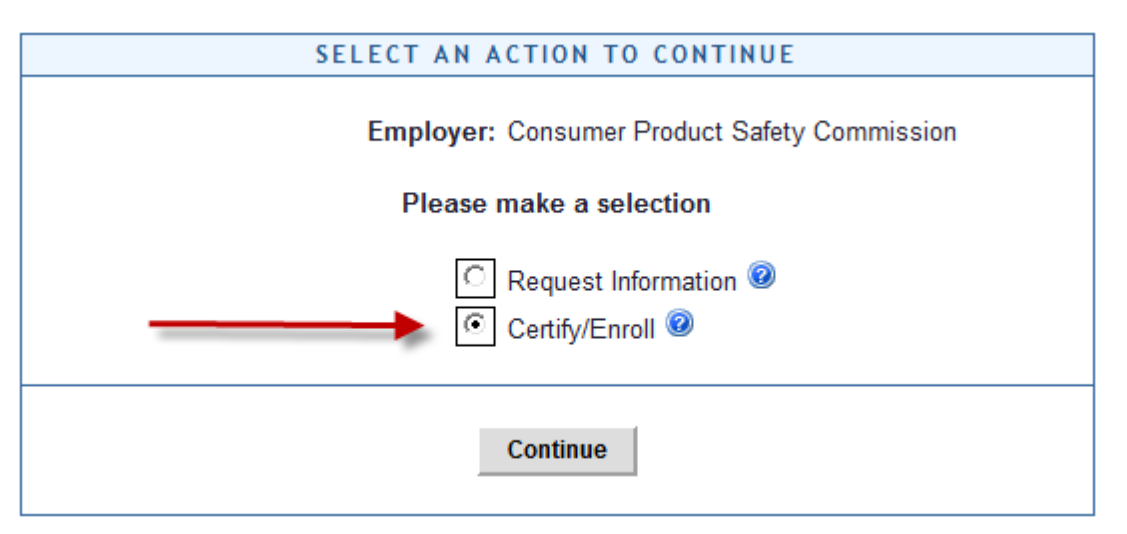

1) To Complete the Transit Benefit Application Choose "Certify/Enroll"

(Cont'd)

### 2) Click "Continue"

#### **Read the terms and conditions of the Transit Benefit Program**

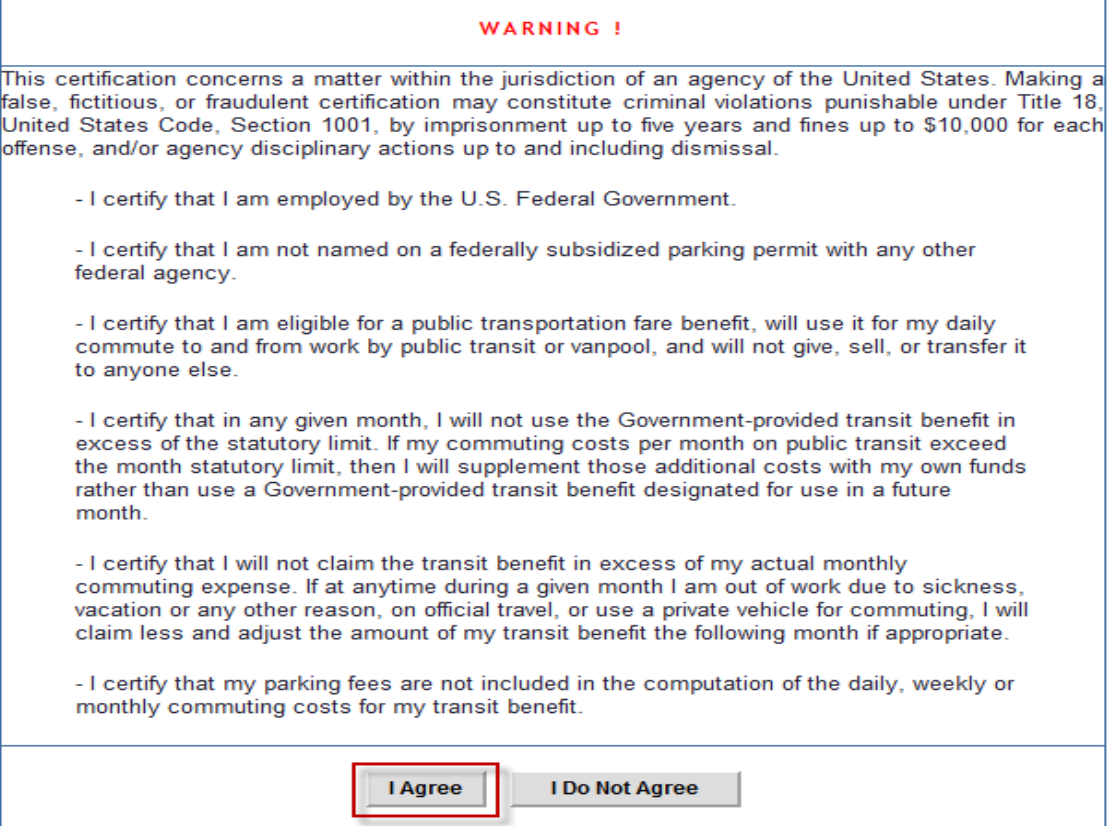

### **Click "I Agree" to proceed to the application**

# **YOU MUST AGREE TO THE TERMS AND CONDITIONS OF THE TRANSIT BENEFIT PROGRAM TO PROCEED WITH THE APPLICATION.**

#### **Follow these Steps to Submit the Transit Benefit worksheet and application**:

1) Read the Plain Language Reminder at the top of the Transit Benefit Application Worksheet.

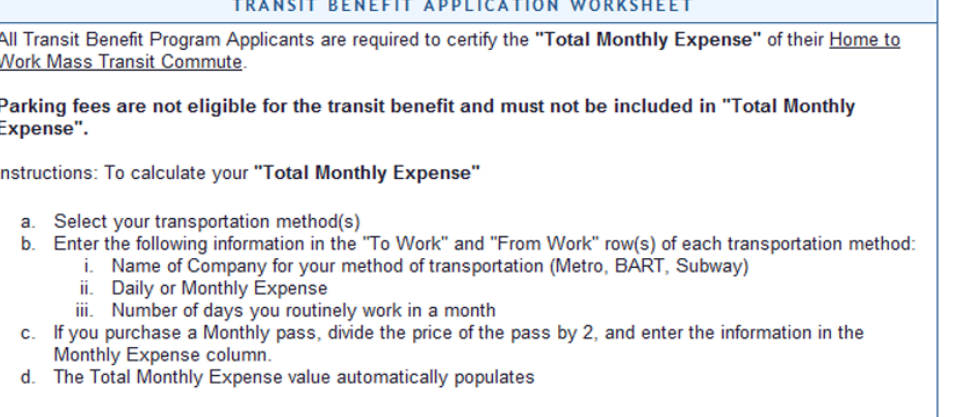

2) Specify Reason for Certification (i.e., Annual Certification, New Transit Benefit Participant etc.)

(Cont'd)

- 3) Select your transportation method(s) and enter: (a) Name of Company for your method of transportation, (b) daily or monthly expense, (c) number of days you routinely work in a month. Complete these steps for every transportation method (i.e., bus and rail). The Total Monthly Expense value automatically calculates.
- 4) Select "Civilian/Military" from drop-down menu
- 5) Select your work status from drop-down menu
- 6) Select your transportation method(s) and enter:
	- (a) Name of Company for your method of transportation,
	- (b) Daily or monthly expense,
	- (c) *Number of Days* you routinely work in **a month**. Complete these steps for every transportation method (i.e., bus and rail). The Total Monthly Expense value automatically calculates.

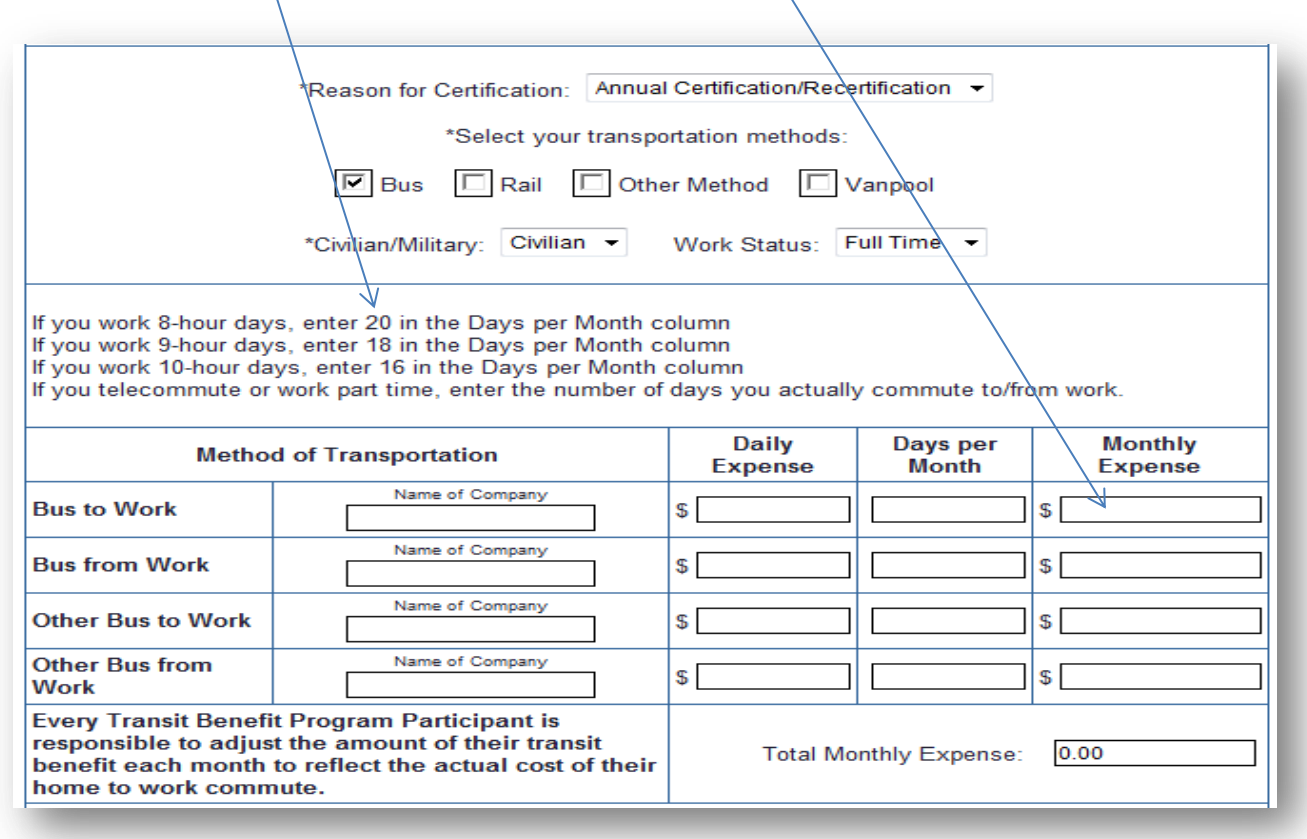

#### **TRANSIT BENEFIT PROGRAM APPLICATION**

NOTE:Please do not forget to change/modify the following names to your **online application** at **DOT TRANServe website**—

- 1) Enter your Employee ID number in the "Identifier" box
- 2) Enter the first initial of your first name and entire last name in the "Common Identifier" field.
- 3) Enter your Agency/Mode and Admin
- 4) Select your Region
- 5) Select your Admin

(Cont'd)

- 6) Enter work information
- 7) Enter residence information
- 8) Select Approving Official
- Select/Add your immediate **supervisor name** or designated "**Approval Official**" within your Office group.
- 9) Select Manager/Fund Certifier
	- Manager/Fund Certifier: **Kim-Anh Rester** Phone: **(301) 504-7651**

- 10) Select Point of Contact
	- Point of Contact: **Kim-Anh Rester**
- 11) Enter SmarTrip® card number. All CPSC employees within the NCR must have a SmarTrip® card
	- SmartTrip Card Number: (add your personal SmarTrip card #). This SmarTrip card is his/her own card to be purchased by eligible participant (part and full time employees who were employed by CPSC.)

**NOTE:** Please register your SmarTrip card online prior to submit your online transit application with DOT TRANServe website.

12) Enter any comments or additional information for your POC in the "Comment Box". **Comment for Agency Approvers**: Insert your—

Works Schedule: **Mon-Fri** (?? a.m. - ?? p.m. of your CLOCK HOURS);

Telework-?? (**Recurrent only**/every other week) and/or Day Off;

Metro Location (Name)-Bethesda; Commuter Bus (if any) with Route # and location; MARC ??; )

**If needed** - Add your "Remarks" for "*Split funding*" for Debit Card and/or SmarTrip card funding if needed for *Debit card holder* usage only.

**Note**: These info are required for the DOT TRANServe online application in the "**Comment for Agency Approvers**" block and the "Excel format file" that is required for both documents online application and the spreadsheet file in the "**REMARKS**" column.

13) Click "Submit Application"

### **REQUEST A NEW PASSWORD**—

- 1. Log on to the DOT TRANServe website a[t http://transerve.dot.gov/participants.html](http://transerve.dot.gov/participants.html)
- 2. Select your Agency "CPSC" for Consumer Product Safety Commission
	- 1) Down from the left side of "Participants" page
	- 2) Click/select on "CPSC" for Consumer Product Safety Commission
	- 3) At 3<sup>rd</sup> subparagraph, select/click on "Transit Benefit Program Application System"
	- 4) Wait for few seconds, the system will take/link you to the "LOG IN" for the U.S. DOT TRANServe website screen
	- 5) At the "**LOG IN**" page, select "Register" to register you as a new user.
	- 6) Enter or type your **Username** is your work e-mail address [\(JDoe@cpsc.gov\)](mailto:JDoe@cpsc.gov)
	- 7) Select Click on: TRANServe Transit Benefit Program Enrollment/Change Application
- 3. If you forget your password select "Forgot Password"
- 4. Enter Username in "Send it by Email" box

(Cont'd)

- 5. Click "Submit"
- 6. Retrieve temporary password from Government email.
- 7. Return to login screen
- 8. Enter Username
- 9. Enter temporary password
- 10. Click "Log In"
- 11. Re-enter temporary password on Password Expired screen
- 12. Create & confirm new password criteria:
- 13. Password must be at least 12 characters long
- 14. No password character may be repeated more than 1 time(s) in sequence
	- a. Password must contain characters from at least 3 of the following categories:
	- b. Uppercase characters (A through Z)
		- i.  $\square$  Lowercase characters (a through z)
		- ii.  $\Box$  Base 10 digits (0 through 9)
		- iii.  $\Box$  Non-alphabetic characters (for example, !, \$, #, %)
	- c. Click Submit to complete the password change process.
	- d. Passwords cannot be reused within the last 24 changes.

Provide your SmarTrip card (front & back) copies and send it to Kim-Anh Rester at krester@cpsc.gov by email.

# **PURCHASE AND REGISTER A SMARTRIP® CARD**

SmarTrip® card usage is mandatory for all participants in the National Capital Region who ride Metro Rail, Metro Bus, The Bus, ART - Arlington Transit, DASH, DC Circulator, CUE Fairfax, Quicks Bus, Loudon Commuter Bus, PRTC Omni, Montgomery County Ride On, REX**.**

- **A.** *Purchase a SmarTrip® Card* This is a reloadable electronic fare card. Using a reloadable card supports the Government's initiatives to support and improve the environment.
	- 1. You can do this at a Metro Sales Store, CVS, Station Kiosk (these are located in Stations where parking is available, a Commuter Store and many retail establishments.
		- Look here for more information on locations: http://www.wmata.com/fares/purchase/where.cfm
	- 2. You can also purchase a SmarTrip® Card on line: http://www.wmata.com/fares/purchase/
		- An online order will require you to provide a shipping address which must match the billing address on line with your credit card provider.

(Cont'd)

### How do I register my SmarTrip card?

The most efficient way to register your SmarTrip card is at web address <https://smartrip.wmata.com/Account/AccountLogin.aspx?ReturnUrl=%2f> in order to create a new online account for your SmarTrip card with the Washington Metropolitan Area Transit Authority (WMATA). If you do not have an online account you can access to [sign up at](file:///C:/Users/krester/AppData/Local/Microsoft/Windows/Temporary%20Internet%20Files/Content.Outlook/CGLP7LU4/sign%20up%20at) <https://smartrip.wmata.com/Account/Create> with the SmarTrip® card serial number, your name, address, and email address.

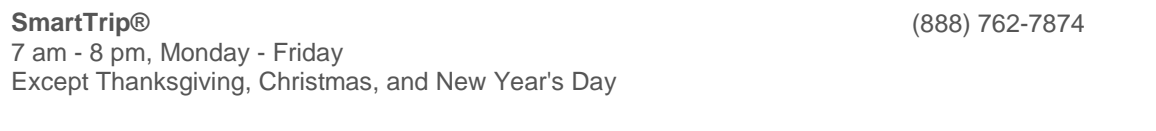

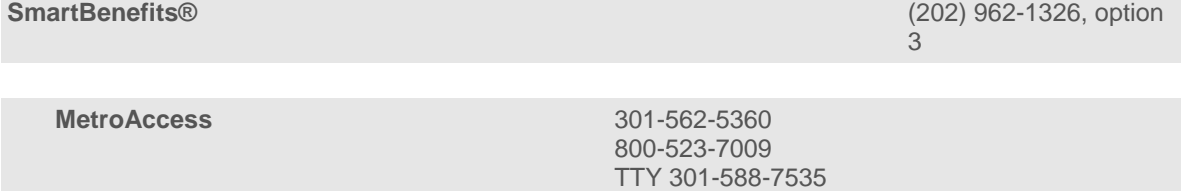

- **B.** *Create a Personal Account to Register your SmarTrip® Card* You must register your SmarTrip® card with WMATA in order to receive your transit benefit electronically. Registration may take up to 48 hours to be reflected in the WMATA system. An additional benefit of registering your card is to protect the funds on the card. If lost or stolen you may cancel the card. After you replace your SmarTrip® card, you can transfer the funds to the new card.
	- Register your SmarTrip® card here: https://smartrip.wmata.com/Registration/Register.aspx You must indicate the type of card by matching the serial number on the back with the pattern that is circled below:

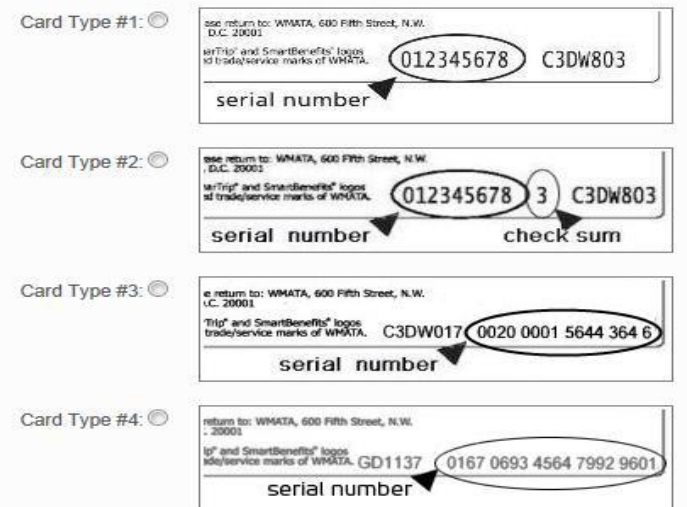

TIP 1: If your SmarTrip® (or CharmCard) serial number is fewer than nine (9) digits, you need to add zeros to the front to make it nine (9) digits.

Still have Questions? To Contact WMATA Call: 202-637-7000, Email: smartrip@wmata.com Web Inquiry: http://www.wmata.com/about\_metro/contact\_us/ridercomment.cfm

(Cont'd)

**Do you ride more than one transit system in your regular home to work to home commute**? Allot some of your benefit to your SmarTrip® card and the rest to another transit system using<br> **COMMUTEF E**<br>
Commuter Direct website address at

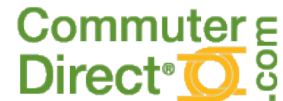

Commuter Direct website address at

<https://www.commuterdirect.com/?logout=1>

(Cont'd)

Attached is a **Sample (Screenshot)** of the attachment spreadsheet for you to add your personal info to the spreadsheet, print, sign your edited document and scan/send it back with your signature document to Kim-Anh Rester by email.

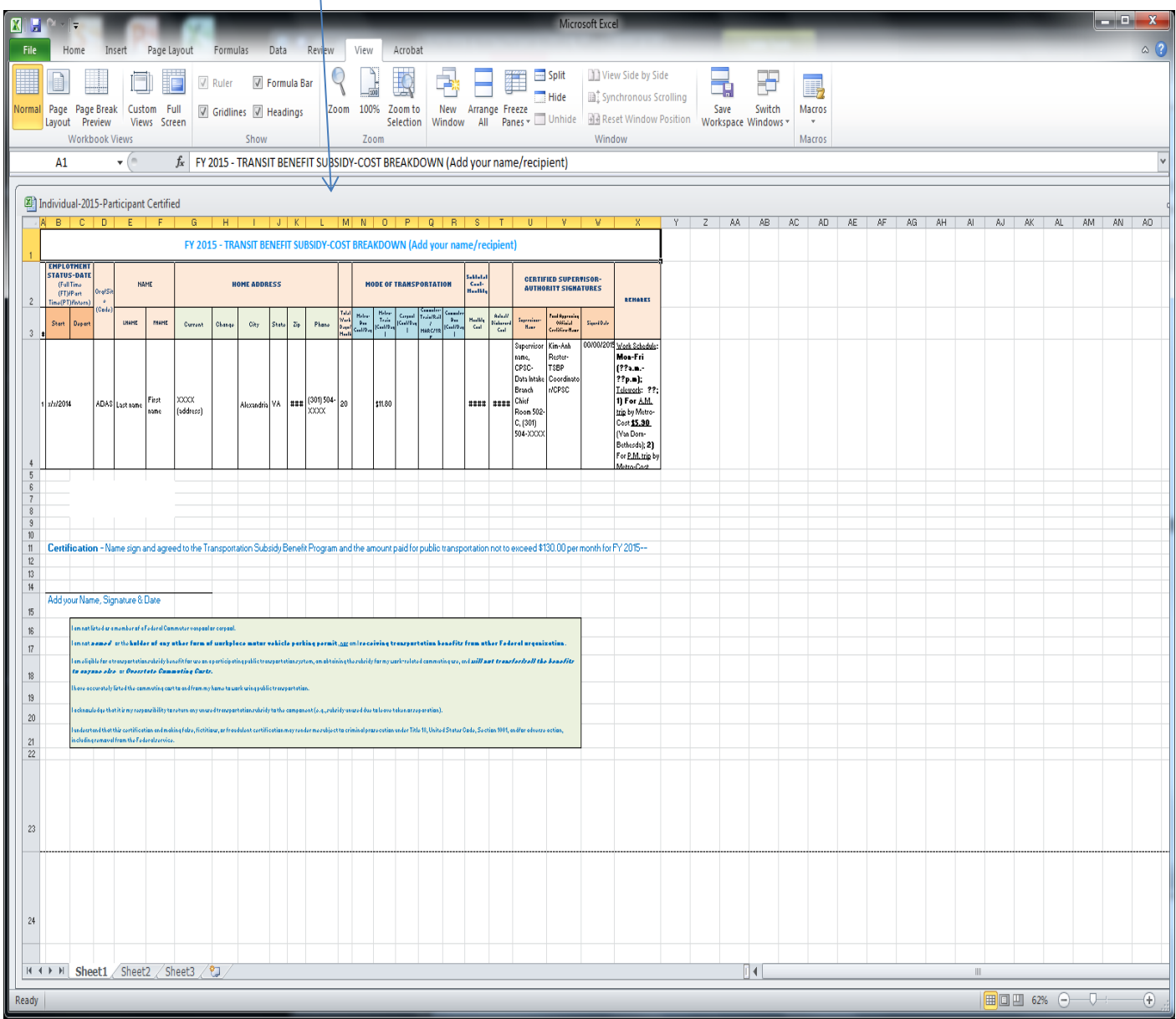

If you needed further assistant, please do not hesitate to call **Kim-Anh Rester** at **(301) 504-7651** to request for the spreadsheet document in order to fill it out and complete the remaining steps process.

(Cont'd)

# **Annual Recertification**

Annually, all Transit Subsidy Benefit Program (TSBP) participants' must submit a completed and approved application during this period to remain in the program and continue to receive the transit benefit.

**INFORMATION:** The Annual Transit Benefit Recertification period will be announced by email through the CPSC/Transit Benefit Coordinator annually in the October-November months for all CPSC TSBP participants'.

**ACTION:** Complete the following-

# *1) Take TMS training*

- i) Go to https://tms.ibc.doi.gov/learning/user/login.do.
	- (1) In the catalog search box, type "Transit Benefit Integrity Awareness Training."
	- (2) Provide a copy of the certificate to your Modal Transit Benefit Coordinator/POC.

# *2) Submit Application*

i) Go to:

[https://transitapp.ost.dot.gov/index.cfm?CFID=557206&CFTOKEN=79441020&method=pass](https://transitapp.ost.dot.gov/index.cfm?CFID=557206&CFTOKEN=79441020&method=passport.showLogin) [port.showLogin](https://transitapp.ost.dot.gov/index.cfm?CFID=557206&CFTOKEN=79441020&method=passport.showLogin)

- (1) Select "Certify/Enroll
- (2) Select "Continue"
- (3) Complete application.

### ii) **Application Process**

- (1) At Log-In prompt at: TranServe Transit Application Login Screen
	- (a) Username is your work e-mail address (John.Doe@cpsc.gov)
	- (b) Forgot your Password? Select "**Forgot Password?**" link to have a default password sent to your work e-mail address.
- 3) From main menu select "**Transit Benefit Application**"
- 4) New menu appears select "**Certify/Enroll**" then select "**Continue**"
- 5) Select "**I Agree**" to the certification statement to continue with the Transit Benefit application process.
- 6) From the "Reason for Certification" drop down menu select "**Annual Certification/Recertification**". **Note:** *If you do not select the "Annual Certification/Recertification" option your application will not be considered for the annual recertification period.*
- 7) After selecting your reason for certification you must "select your transportation
- 8) Transportation methods" *Note: More than one box can be selected to accommodate various methods of transportation used.*
- 9) Complete the following remaining portions of the application
	- a) Civilian Status
	- b) Methods of Transportation *Both to and from work*
	- c) Daily Expense

(Cont'd)

- d) Days Per Month *Note: Account for scheduled Telework/AWS days when calculating "days per month"*
- e) Identifier (**Last four of Social Security Number**)
- f) Work Phone
- g) Common Identifier: Fist initial of first name with entire last name (JDOE)
- h) Agency/Mode
- i) Region
- j) Admin
- k) Work Information
- l) Residence Information

# 10) Select "**Continue…**"

At this prompt-You have completed your annual recertification application. E-mail notifications will be sent after each level of approval.